### **Marking a Waypoint**

Marking a waypoint is simply capturing your current location and storing it in the unit's memory. The unit must be turned on and tracking satellites to mark a waypoint.

### **To mark a waypoint:**

- 1. Press the **THUMB STICK** IN and hold it until the Shortcuts Menu is displayed.
- 2. Highlight 'Mark Waypoint' and press the **THUMB STICK** IN to display the Mark Waypoint Page shown below.

- 3. Highlight the 'Name' field and press the **THUMB STICK** IN. Enter a new name. When finished, highlight 'OK' then press the **THUMB STICK** IN.
- 4. Highlight the 'Symbol' field and press the **THUMB STICK** IN. Choose a symbol then press the **THUMB STICK** IN to accept the selection.
- 5. Highlight the 'OK' button at the bottom of the page and press the **THUMB STICK** IN to save the waypoint.

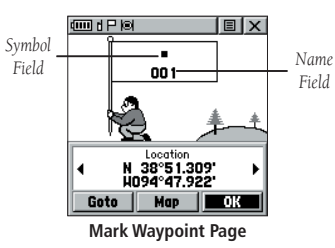

# **Creating a Breadcrumb Trail**

As you move, notice that a breadcrumb trail of your path is left on the map. This trail is called a Track Log. You can use the track log to retrace your steps back to a certain location.

### **To view your breadcrumb trail (track log):**

- 1. Use the **PAGE** button to display the Map Page.
- 2. Walk away from your original location for at least three minutes
- 3. The default zoom level is 80 miles. Press the **ZOOM** button to zoom in to view the breadcrumb trail (track log) in detail.

# **Navigating using your Rino 120**

The first time you receive a signal from another Rino user, the New Contact page is displayed. From the New Contact page you can show the user's location on your 'Map,' 'Goto' that position, select

You can navigate to a waypoint, city, exit, or a contact's location. Using optional detailed maps, you can also navigate to points of interest, addresses, and intersections.

# **To begin navigation using Find 'N Go:**

- 1. Press the **THUMB STICK** IN to display the Shortcuts Menu.
- 2. Highlight 'Find 'N' Go' and press the **THUMB STICK** IN.
- 3. Highlight 'Waypoints' and press the **THUMB STICK** IN. Select the desired option (by 'Nearest' or by 'Name'), and press the **THUMB STICK** IN.
- 4. Highlight the desired waypoint and press the **THUMB STICK** IN.
- 5. With the Waypoint Page displayed, highlight the 'Goto' button at the bottom of the page and press the **THUMB STICK** IN to begin navigation. The Navigation Page automatically opens to guide you to your destination. See below for more information.

# **Navigation Page**

The two main components of the Navigation Page are the compass ring and the pointer. As you move, the compass ring rotates showing your current direction of travel at

# *QUICK START GUIDE* **Rino® 120**

**Polling a Location**<br>If you have not heard from a contact in a while and would like to know that contact's current location, you may 'poll' the contact's location. This will update that contact's location in your Rino 120.

the top of the display. The pointer points toward your destination. When the pointer is aligned with the vertical line at the top of the compass ring, you are on a direct course toward your destination. The unit has to be moving to navigate: If you are standing still or moving very slowly, the navigation data may not be accurate.

# **Using Contacts**

'OK' to add them to your contact list, or  $\Box$   $\Box$   $\times$ press the PAGE/QUIT button to disregard the contact. Every time that you receive signals from contacts, your map is updated showing their new position. A Track Log of their movement is created and shown on your map.

# **Sending a Location**

You can send any location that you have available in your 'Find 'N' Go' menu. These may be waypoints, contacts, cities, exits, or any other data that is loaded in the unit. Below are the steps to send a waypoint.

### **To send a location (waypoint) using Find 'N Go:**

- 1. Press the **THUMB STICK** IN and hold it until the Shortcuts Menu is displayed, or press the **PAGE** button until the Main Menu is displayed.
- 2. Highlight 'Find 'N' Go' and press the **THUMB STICK** IN. Highlight 'Waypoints' and press the **THUMB STICK** IN. Select 'Nearest' or 'By Name' and press the **THUMB STICK** IN.
- 3. Highlight the waypoint that you want to send and press the **THUMB STICK** IN to display the Waypoint Review page.
- 4. Highlight the Option Menu button **and press the THUMB STICK** IN.
- 5. Select 'Send Location' and press the **THUMB STICK** IN.

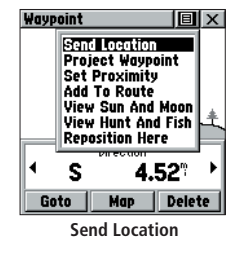

The location is sent to all Rinos on the same channel and squelch code as you. They can then choose to 'Goto' that location, view the location on the map ('Map'), or save the location ('OK').

# **Using Peer-to-Peer Positioning**

The Rino's most unique feature is Peer-to-Peer positioning, sending the location of one Rino unit to other Rino units. Peer-to-Peer positioning allows you to track the movement of other Rino users and even navigate to their location.

# **To send your location:**

- 1. Press and release either the **CALL** or **TALK** button. Your Rino 120 automatically sends out its location.
- 2. Other Rino users monitoring the same channel and squelch code receive this information.

# **To poll a location:**

- 1. Press the **THUMB STICK** IN and hold it until the Shortcuts Menu is displayed, or press the **PAGE** button until the Main Menu is displayed.
- 2. Highlight 'Find 'N' Go' and press the **THUMB STICK** IN. Highlight 'Contacts' and press the **THUMB STICK** IN. **Contact**
- 3. Highlight the contact that you want to poll and press the **THUMB STICK** IN to display the Contact Review page.
- 4. Highlight the Option Menu button **E** and press the **THUMB STICK** IN.
- 5. Select 'Poll Location' and press the **THUMB STICK** IN.

# **Sending a Note**

You can send a note to communicate silently with other Rino 120 users on the same channel and squelch code that you are using. This can be a 'Saved Note' or a new note. (This feature is not available on Rino 110 units.)

# **To send a note:**

- 1. Press the **THUMB STICK** IN to display the Shortcuts Menu.
- 2. Select the 'Send Note' option.
- 3. To create a new note or edit an existing note, press the **THUMB STICK** IN when the 'Edit Note' field is highlighted. Enter your note using the data entry keyboard. Select 'OK' when complete. To use a 'Saved Note' select the desired note from the 'Saved Note' list and press the **THUMB STICK** IN.
- 4. Select 'Send' to send the note to all Rino 120 users on the same channel and squelch code that you are using. Select 'Save' to save the note for future use. Select 'Clear' to erase the note.

That covers the basic operation of your new Rino 120. If you have further questions or just want to learn more about the operation of Rino 120, refer to the *Rino 120 Owner's Manual*, which provides detailed information about all of your Rino 120's features.

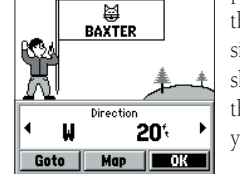

**New Contact** 

### **Step-by-Step Instructions to Get You Started**

 *(Turn this page and begin with Step 1)*

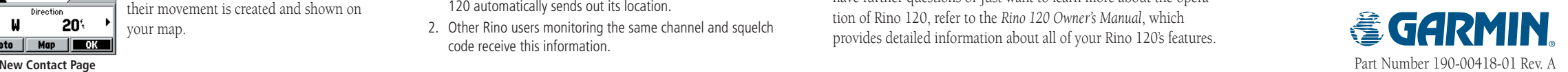

*Polling a contact's location*

**Send Location** View Track

Direction

#### **Power button:**

- *Press and hold to turn the unit On/Off*
- *Press to adjust contrast and backlighting*

ш

#### **Call button:**

- *Press to send out Call Tone*
- *Sends position when released (if enabled)*

#### **Talk button:**

- *Press and hold to talk*
- *Sends position when released (if enabled)*

#### **Page/Quit button:**

- *Press to cycle through main pages*
- *Used to quit or escape menu items*

### **Volume (V) button:**

• Press to open volume control window **Speaker** 

 $e$  e e a  $e$  e e/e e  $e \cdot q$   $e$   $e$ 

 $\sim$ rīno

#### **LCD Display**

#### **Microphone:**

*• Hold unit 3-4 inches away when talking*

#### **Zoom/Map (Z) button:**

- *From the Map Page, press to open Zoom control window*
- *From any other page, press to display Map Page and press again to open Zoom control*

#### **Thumb Stick:**

- *Press IN to enter highlighted options and to confirm messages*
- *Move UP, DOWN, RIGHT or LEFT to move through lists,*  highlight fields, on*screen buttons, icons, enter data, or move the map panning arrow*
- *Press IN and hold to display Shortcuts Menu.*

**Navigation Page**

lavigation stination Distance CAMP  $0.56^{\circ}$ 33m07

间以

Final ETA

02:54  $0.0^\circ$ 

#### $\ln x$ **Poll Location Project Waypoint** Save As Waypoint Set Proximity  $302^{\circ}$ Goto | Map | Delete

# ➋ **Viewing the Main Pages**

All of the information you need to operate the Rino 120 can be found on five default main pages (or display screens). Simply press and release the PAGE key to cycle through the Radio Page, Map Page, Navigation Page, Trip Computer, and Main Menu Page. You can also access the Main Pages by pressing the on-screen Main Page Menu button **...** 

While these five Main Pages provide you with different types of information, they all share common features like Option Menus and a Main Page Menu. Access the Option Menu and Main Page Menu by using the **THUMB STICK** to highlight the on-screen button, then press the THUMB STICK IN.

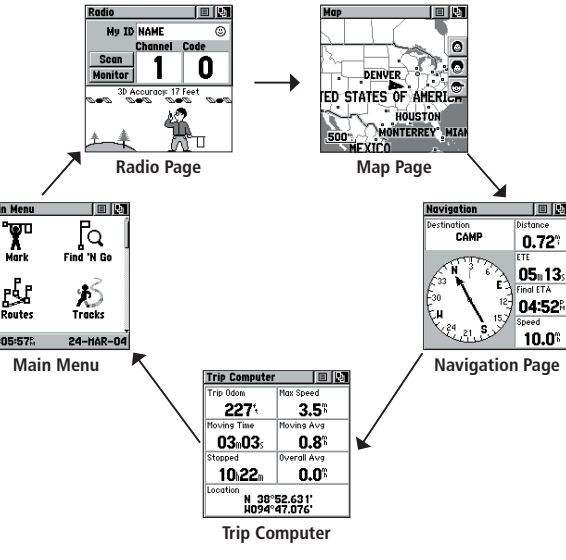

lain Menu  $\sum_{\text{Mark} }$ 

 $\mathbf{g}_{\text{koutes}}$ 

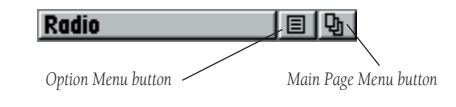

### ➌ **Initializing the GPS**

Before the Rino 120 can be used for navigation, the GPS receiver must be initialized. Initialization allows the Rino 120 to receive and store satellite information and begin using the satellites for navigation. The initialization is automatic and should only take a few minutes.

#### **To initialize the unit (acquire satellites):**

- 1. Take the Rino 120 outside where it has an unobstructed view of the sky and turn it on.
- 2. The unit begins to search for satellite signals. "Tracking Satellites" is displayed while the unit is initializing. The first time you use your Rino 120. initialization should take no more than five minutes.
- 3. When the GPS is initialized and ready for navigation, the message 3D Accuracy is displayed on the Radio Page.

If for some reason the unit is not able to gather the necessary satellite information, refer to the *Rino 120 Owner's Manual*.

- When replacing batteries, use only new or fully recharged batteries. Rechargeable batteries may typically display less capacity than Alkaline batteries.
- Do not mix Alkaline, NiMH, NiCad, or Lithium batteries.
- Remove the batteries from the unit if you do not plan to use it for several months. Follow the battery manufacturer's instructions for proper care and disposal of used batteries.
- Extensive use of backlighting, WAAS, and/or FRS or GMRS will significantly reduce battery life.

# ➍ **Entering Data**

Use the THUMB STICK like a joystick that you control with your thumb. Move the THUMB STICK UP, DOWN, RIGHT, or LEFT. Press the THUMB STICK IN to select an item on the screen, much like pressing the Enter button on a computer keyboard.

Sometimes you will need to spell out things using the THUMB STICK and an on-screen keyboard. To enter characters with the on-screen keyboard, press the THUMB STICK UP, DOWN, LEFT, or RIGHT to highlight the desired character (letter, number, or a space). Press the THUMB STICK IN to

- 1. Select the 'Code' field and press the **THUMB STICK** IN.
- 2. Select one of the thirty-eight (38) available codes. Press the **THUMB STICK** IN to accept the selection.

### ➊ **Installing the Batteries**

- 1. Highlight the 'My ID' field and press the **THUMB STICK** IN to activate the field and display the keyboard.
- 2. Highlight 'Clear', then press the **THUMB STICK** IN to clear the default ID.
- 3. Enter an ID, or name, up to ten (10) characters long.
- 4. When you have entered your new ID, highlight 'OK' and then press the **THUMB STICK** IN.
- 1. Highlight the face symbol to the right of the 'My ID' field. Press the **THUMB STICK** IN to show a list of available face symbols.
- 2. Highlight the desired symbol from the list of selections.
- 3. Press the **THUMB STICK** IN to select that symbol.

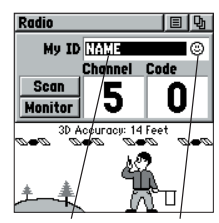

- 
- 
- 
- 
- 

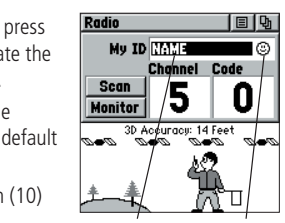

ামানক

 $\mathscr{I}$ 

**My ID KELLY** 

Scan Monitor

- 
- 

The Rino 120 operates on three "AA" Alkaline batteries (not included) located in the back of the unit. Rechargeable Alkaline, NiMH, NiCad, or Lithium batteries may also be used. See the *Rino 120 Owner's Manual* for setting battery type. The unit is factory set to use Alkaline batteries. Stored data is not lost when the batteries are removed.

#### **To install batteries:**

1. Remove the battery cover on the back of the unit. Turn the Dring 1/4 turn counter-clockwise and pull the cover off.

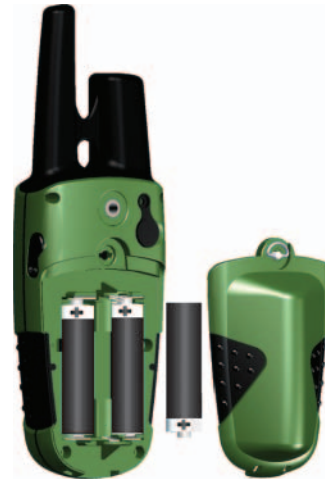

If you need to adjust the volume, press the V (VOLUME) button on the front of the unit to display an adjustment slider. To change the volume, press the THUMB STICK UP or DOWN to raise or lower the slider. When you have the proper level set, press the **V** button or press the **THUMB STICK** IN.

- 2. Insert batteries observing the polarity reference molded into the unit housing. Orient the negative (-) battery terminal toward the spring.
- 3. Reinstall the battery cover by inserting the bottom hinge clip and closing the cover. Turn the D-ring 1/4 turn clockwise.

#### **Notes on battery use:**

- 1. With the unit on, briefly press and release the **POWER** button to display the Backlight and Contrast adjustment.
- 2. Press the **POWER** button, or press UP or DOWN on the **THUMB STICK**, to turn the Backlight On or Off. A light bulb symbol appears on the top Status Bar when the backlight is On. The backlight remains on until the set timeout period is completed or the **POWER** button is pressed again. The unit is factory set to timeout 15 seconds after the last button press.
- 3. Move the **THUMB STICK** to LEFT (Lighter) or RIGHT (Darker) to adjust the contrast.
- 4. Press the **THUMB STICK** IN to close the Backlight and Contrast window.

### ➎ **Setting up the Radio**

Select a channel and squelch code to transmit on. Be sure to tell the other members of your group what channel and squelch code you are using so they can communicate with you. The Rino 120 comes set from the factory to transmit on the FRS (Family Radio Service) frequencies.

#### **To select a channel:**

- 1. Highlight the 'Channel' field and press the **THUMB STICK** IN.
- 2. Select one of the fourteen (14) available channels. Press the **THUMBSTICK** IN to accept the selection.

#### **To select a squelch code:**

# ➏ **Changing the Name and Symbol**

The 'MY ID' (name) and symbol (icon) identify you to other Rino users.

#### **To change the unit ID/name:**

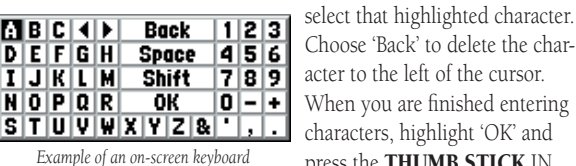

press the THUMB STICK IN.

# **To change the user symbol:**

# ➐ **Transmitting with the Rino 120**

The Rino 120 can transmit to and receive messages from other FRS radio users on the same channel and squelch code. To use all of the features of the Rino, communicate with other Rino units.

#### **To transmit on your Rino 120:**

- 1. Press and hold the **TALK** button and speak in a normal voice into the microphone area on the front of the Rino 120 from a distance of about 3–4 inches.
- 2. When you are finished talking, release the TALK button. Your location is updated on all receiving Rinos.
- 3. If you want to call another user or update your location on another Rino, press and release the **CALL** or **TALK** button.

# ➑ **Adjusting the Volume and Backlight**

If lighting conditions make it hard for you to see the display screen, you can adjust the contrast or turn on the backlight.

#### **To turn on the backlight and adjust the screen contrast:**

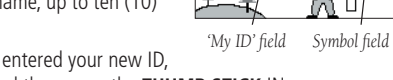

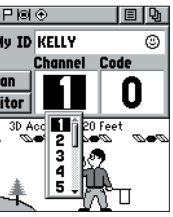

*Selecting the channel*

lo.

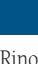

*Tracking Satellite Signals*

目間

0

₩

 $\mathcal{D}$ 

**Channel Code** 

Radio

 $Scan$ 

Monitor<sup>1</sup>

**My ID NAME** 

Tracking Satellites...<br>*De Q De Q De*